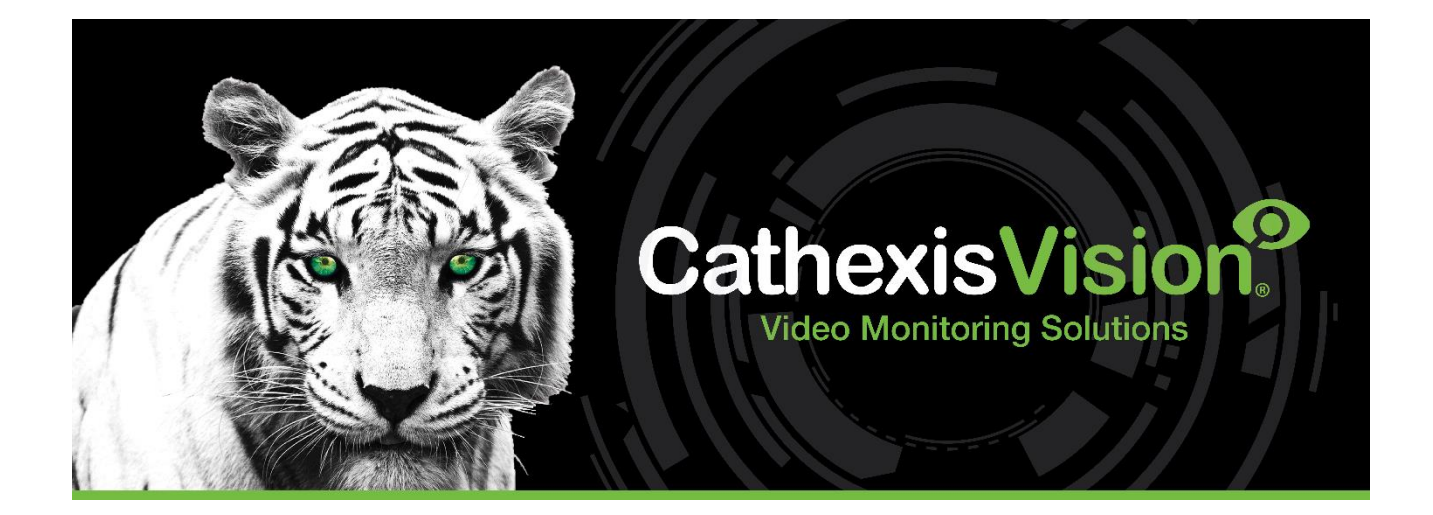

# CathexisVision 2023.1 Краткое руководство по клиентскому ПО

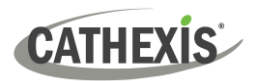

## Содержание

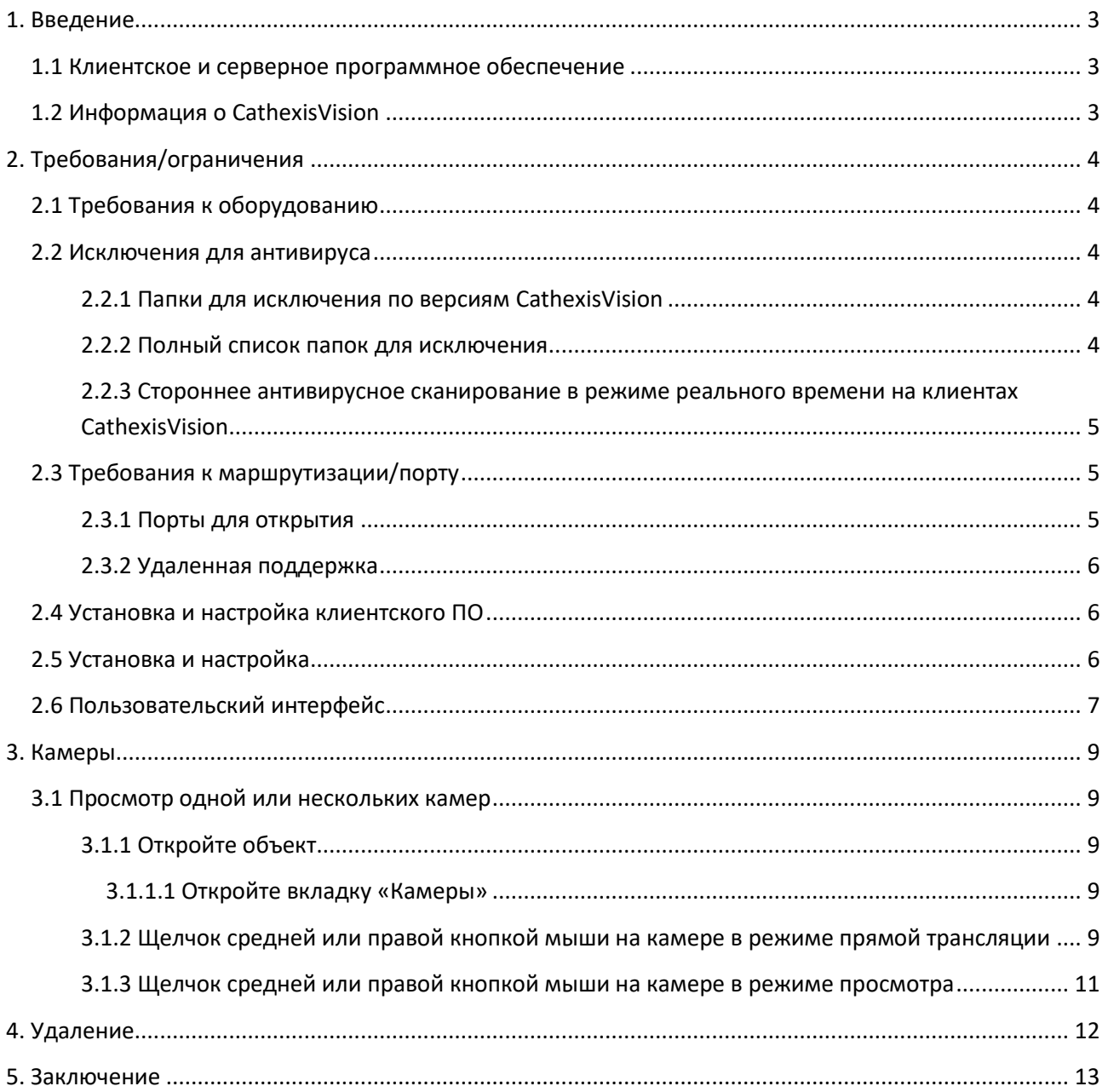

Несмотря на то, что Cathexis приложила все свои усилия, чтобы обеспечить точность данного документа, нет никаких гарантий точности, ни прямых, ни косвенных. Технические характеристики могут быть изменены без уведомлений.

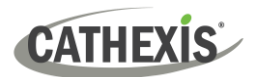

### <span id="page-2-0"></span>**1. Введение**

В данном кратком руководстве содержатся основные инструкции по настройке **клиентского программного обеспечения CathexisVision 2023.1.** Цель этого документа — помочь пользователю начать использовать программное обеспечение как можно быстрее.

Для более подробной информации или рекомендаций по серверному ПО обратитесь к соответствующему руководству. Или обратитесь в службу поддержки Cathexis: [support@cathexisvideo.com.](mailto:support@cathexisvideo.com)

**Примечание.** Предполагается, что для использования данного руководства и программного обеспечения, пользователь должен иметь базовые представления об операционной системе. Пользователь также должен быть способен выполнять простые административные задачи: добавление дисков, принтеров или установка IP-адресов.

#### <span id="page-2-1"></span>**1.1 Клиентское и серверное программное обеспечение**

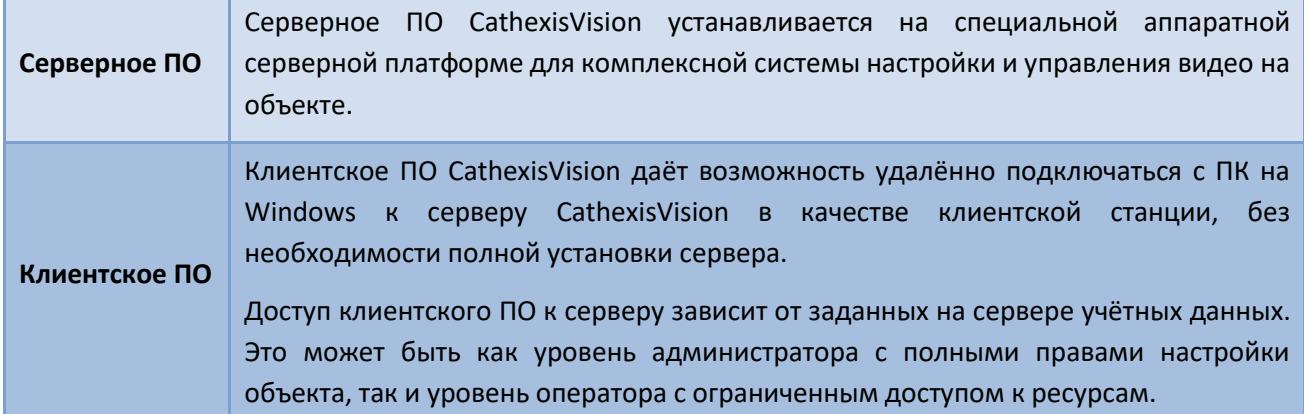

#### <span id="page-2-2"></span>**1.2 Информация о CathexisVision**

#### **ПРИМЕЧАНИЕ О КАМЕРНЫХ КАНАЛАХ**

Пакет ПО CathexisVision содержит некоторые **ограничения на камерные каналы**. Физически мультисенсорная камера является единым устройством (камерой). Однако, требует свой канал для каждой внутренней камеры. Та же логика действует и для энкодеров: 16-канальному энкодеру необходимо 16 каналов даже несмотря на то, что он является единым устройством. Ограничение на каналы действует даже если камера или устройство использует одну IP лицензию.

#### **ПОЛЕЗНЫЕ ССЫЛКИ**

*Для обучающих видео по установке CathexisVision, см.: <https://cathexisvideo.com/resources/videos>*

*Ответы на часто задаваемые вопросы Cathexis:<https://cathexis.crisp.help/en/?1557129162258>*

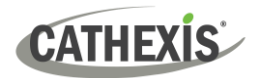

### <span id="page-3-0"></span>**2. Требования/ограничения**

Перед работой с данным документом, необходимо установить [Программное обеспечение](https://downloads.cathexisvideo.com/)  [CathexisVision.](https://downloads.cathexisvideo.com/) Обратите внимание, что для работы ПО требуется **минимум 4 ГБ оперативной памяти (RAM)**.

#### <span id="page-3-1"></span>**2.1 Требования к оборудованию**

Рекомендуемые минимальные аппаратные требования — процессор i3 Intel или аналогичный с 4 ГБ оперативной памяти и ОС Windows 10.

#### <span id="page-3-2"></span>**2.2 Исключения для антивируса**

Определённые папки CathexisVision следует исключать из антивирусного сканирования (если антивирус в режиме активного сканирования или защиты в реальном времени).

Исключите следующие папки:

- Установочная папка клиента CathexisVision.
- Папки, диски и тома, где расположены базы данных.

**Примечание.** Все указанные ниже пути и папки являются установочными по умолчанию. Если опция установки по умолчанию **не** была выбрана во время установки, пользователю необходимо вручную найти и исключить нужную папку или папки из антивирусного сканирования.

В разделах ниже указаны папки и пути по умолчанию, которые следует исключить из антивирусного сканирования.

#### <span id="page-3-3"></span>**2.2.1 Папки для исключения по версиям CathexisVision**

Для объектов с CathexisVision 2016 и/или 2017, исключите из антивирусного сканирования:

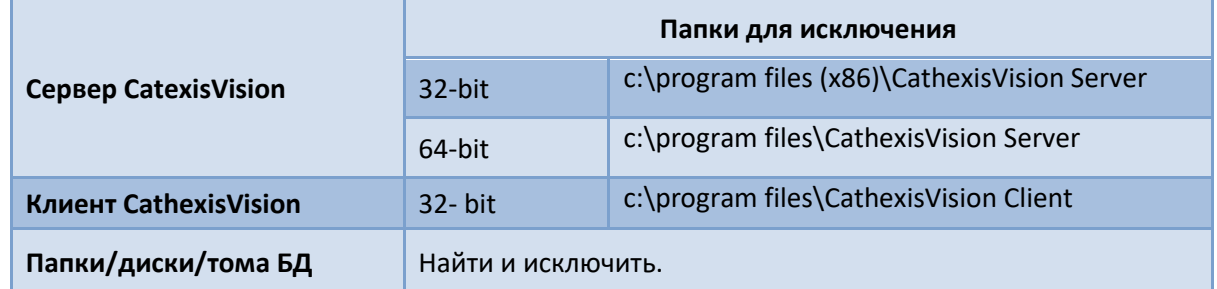

#### <span id="page-3-4"></span>**2.2.2 Полный список папок для исключения**

Во избежание неприятностей, исключите все установочные папки по умолчанию, если:

- Система использует глобальный антивирус
- Разные устройства на объекте имеют разные установочные папки
- Устанавливается версия до CathexisVision 2015

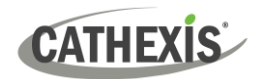

**Примечание.** Все указанные ниже пути и папки являются установочными по умолчанию. Если опция установки по умолчанию **не** была выбрана во время установки, пользователю необходимо вручную найти и исключить нужную папку или папки из антивирусного сканирования.

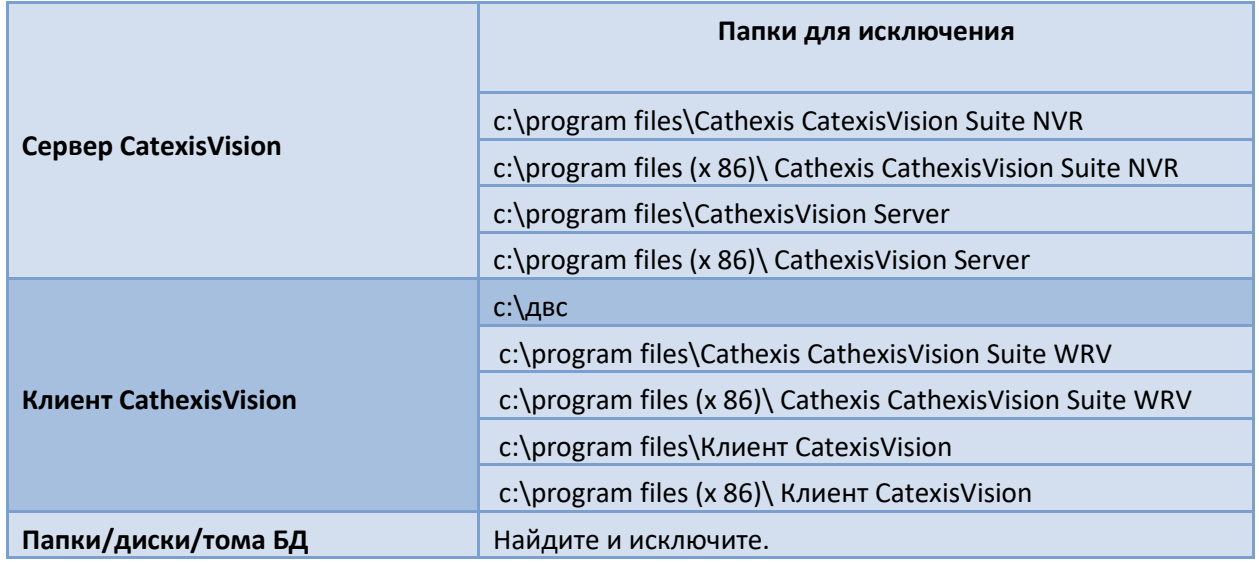

#### <span id="page-4-0"></span>**2.2.3 Стороннее антивирусное сканирование в режиме реального времени на клиентах CathexisVision**

На клиентском модуле CathexisVision, папку CathexisVision Server необходимо вручную исключить из сканирования Защитником Windows (или другими сторонними антивирусными программами).

#### <span id="page-4-1"></span>**2.3 Требования к маршрутизации/порту**

Далее указаны порты маршрутизатора, которые необходимо открыть на сетевом брандмауэре / маршрутизаторе / антивирусе. Эти порты важны, так как они позволяют некоторым службам Cathexis работать верно. Убедитесь, что эти порты также открыты на антивирусе (если он запущен).

#### <span id="page-4-2"></span>**2.3.1 Порты для открытия**

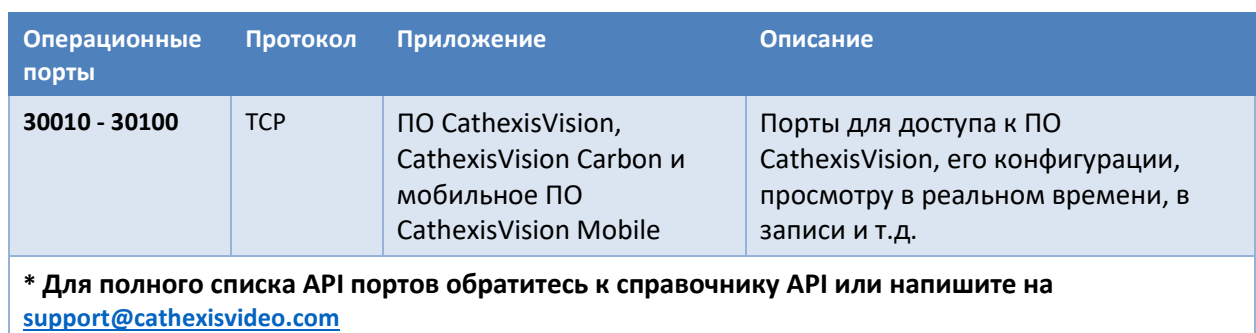

**Примечание.** Данные порты также должны быть открыты на антивирусе (если он запущен).

#### <span id="page-5-0"></span>**2.3.2 Удаленная поддержка**

Для удалённой поддержки скачайте и установите одну из следующих программ в соответствии с операционной системой. **Windows:** TeamViewer или Remote Desktop.

#### <span id="page-5-1"></span>**2.4 Установка и настройка клиентского ПО**

Щёлкните дважды по иконке установочного файла, чтобы открыть **Мастер Установки**:

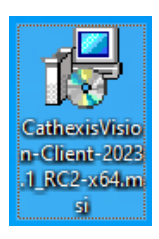

### <span id="page-5-2"></span>**2.5 Установка и настройка**

Для завершения установки следуйте инструкциям ниже.

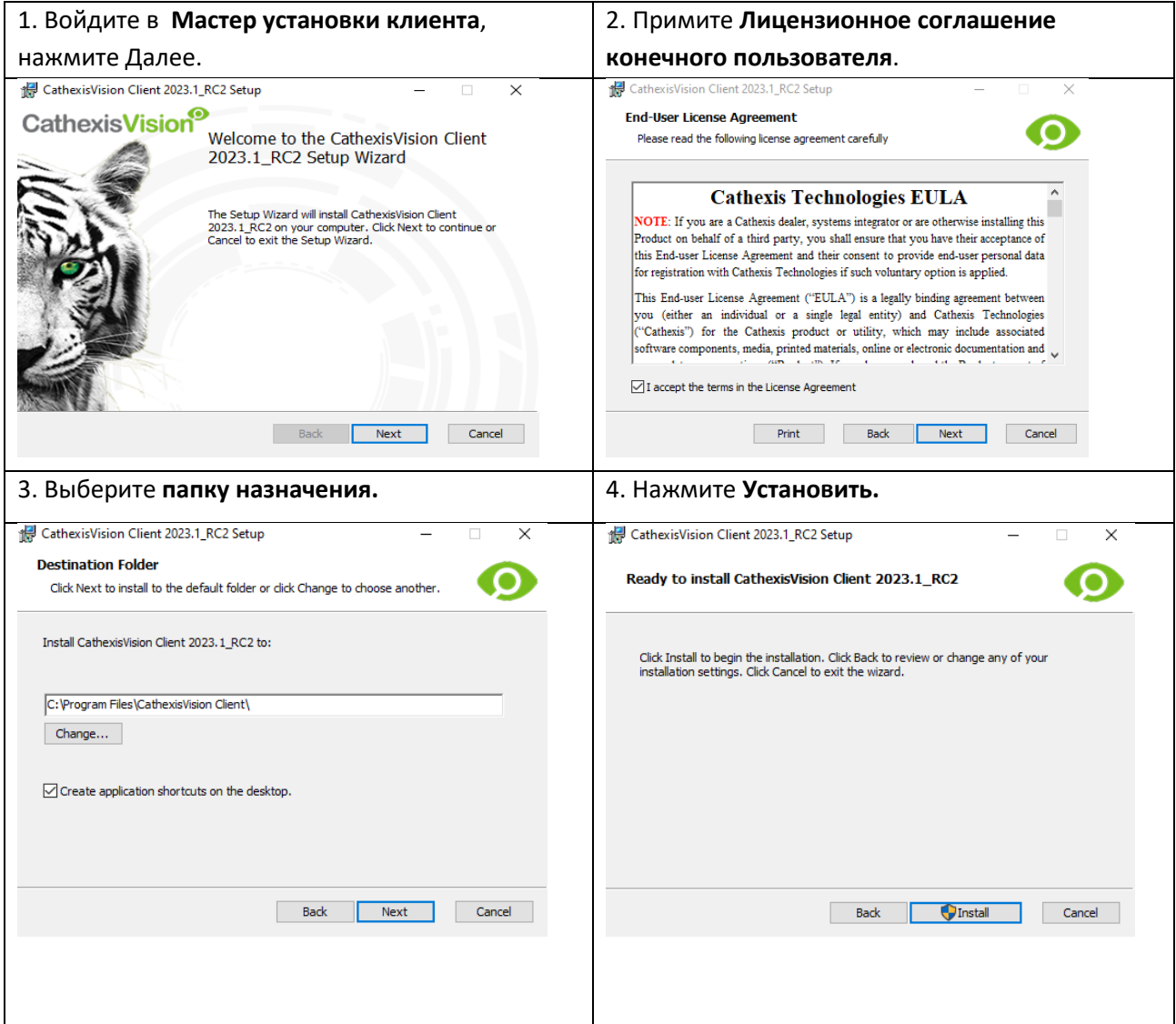

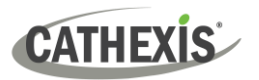

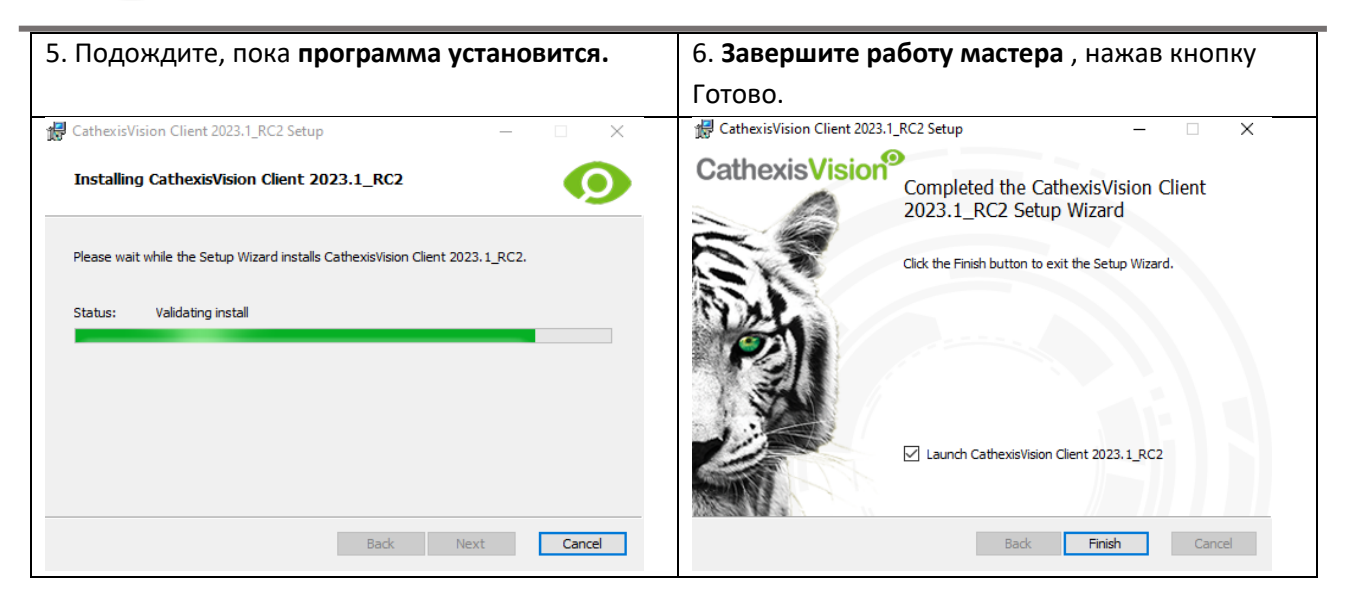

#### <span id="page-6-0"></span>**2.6 Пользовательский интерфейс**

1. Появится следующий интерфейс.

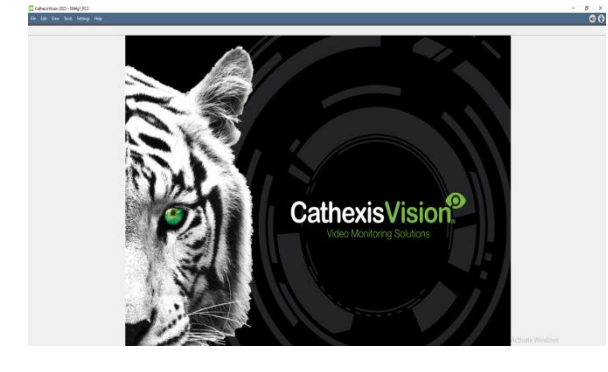

3. Щелкните правой кнопкой мыши в правом верхнем углу экрана, чтобы установить новое соединение.

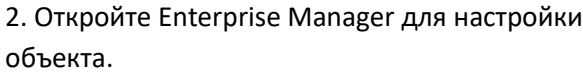

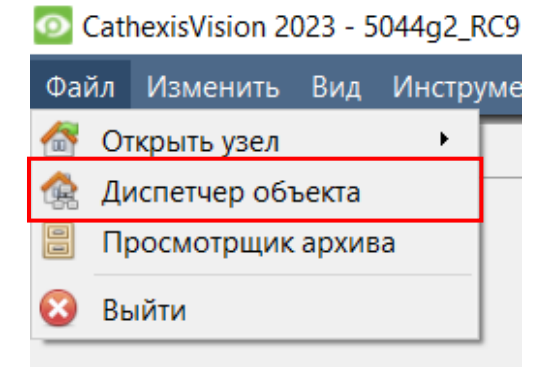

4. Дайте объекту **имя.**

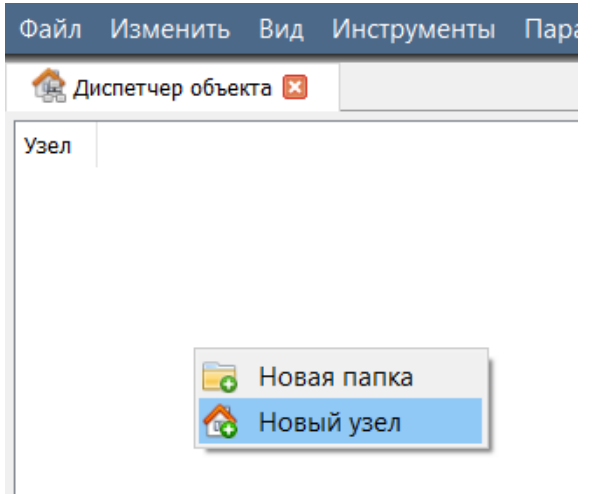

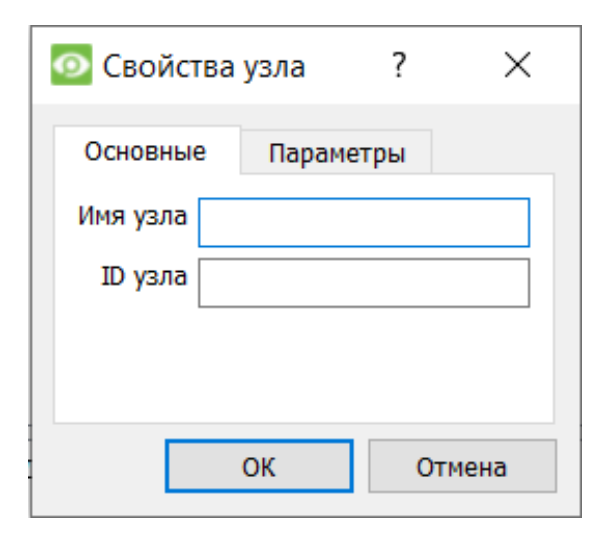

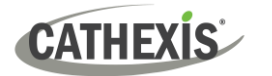

5. Установите новое соединение, щелкнув правой кнопкой мыши на правом столбце.

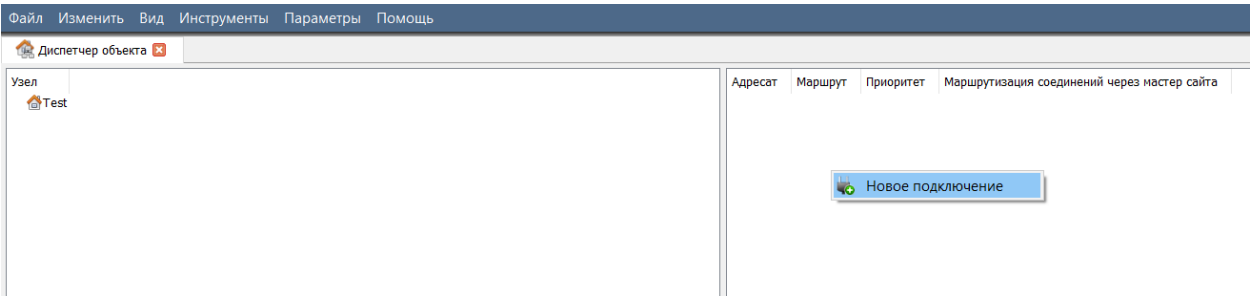

#### 6. Затем подключитесь к соответствующему IPадресу.

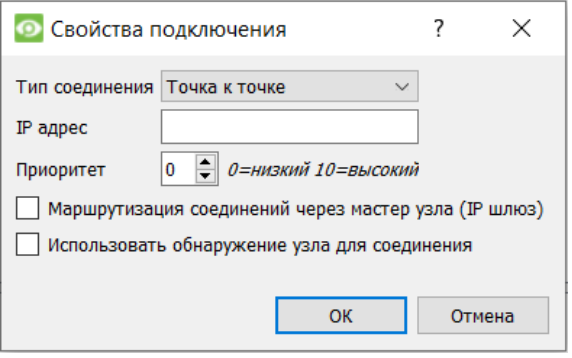

#### 7. Щелкните правой кнопкой мыши имя объекта. Щелчок на **Получить ID объекта:**

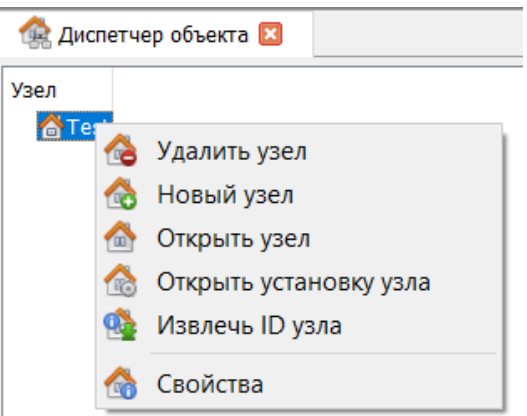

8. После этого программа установит соединение. 9. Войдите в систему.

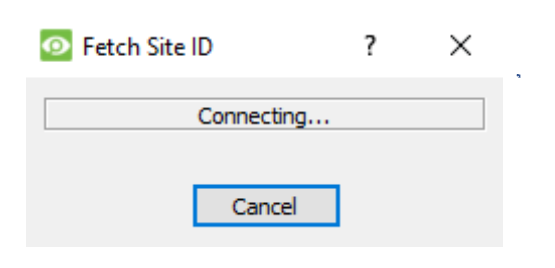

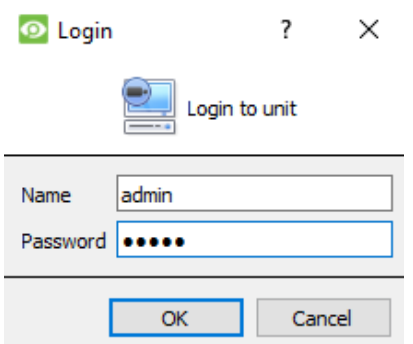

#### 10. ID объекта обновится. 11. Объект можно открыть, вернувшить на **Файо/Открыть объект/ Имя вашего объекта**

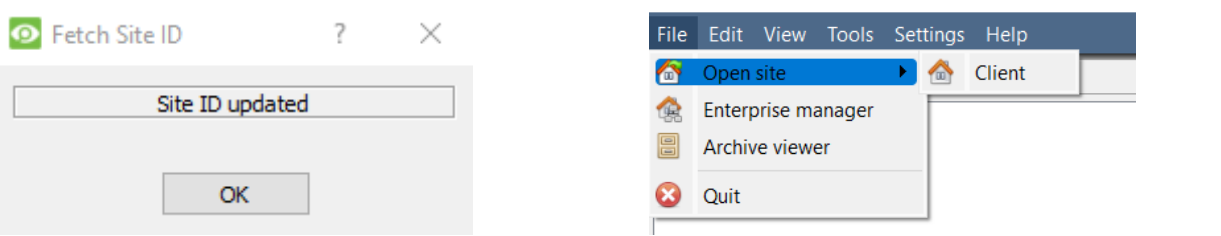

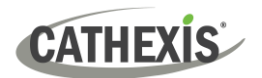

### <span id="page-8-0"></span>**3. Камеры**

В данном разделе описываются способы просмотра камер.

#### <span id="page-8-1"></span>**3.1 Просмотр одной или нескольких камер**

#### <span id="page-8-2"></span>**3.1.1 Откройте объект**

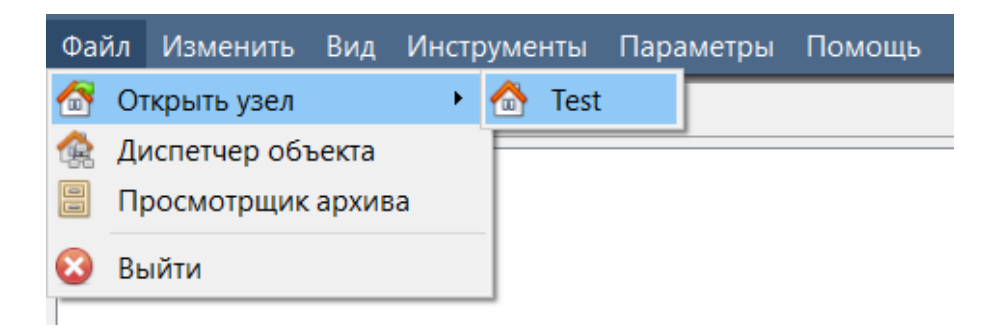

**Файл / Открыть объект / Имя\_Вашего\_Объекта**

#### <span id="page-8-3"></span>*3.1.1.1 Откройте вкладку «Камеры»*

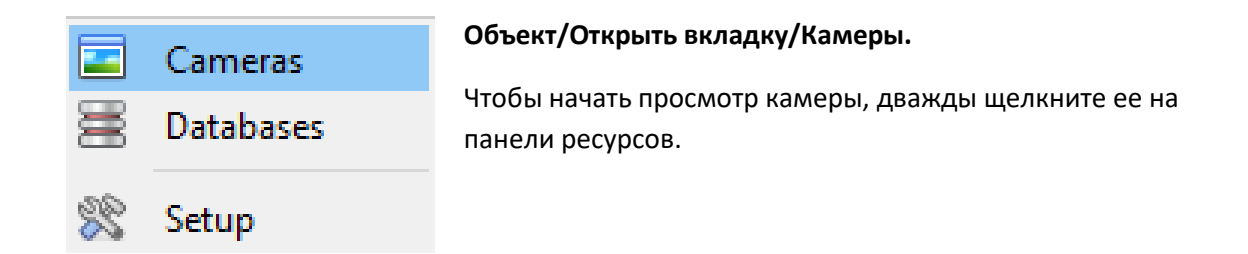

#### <span id="page-8-4"></span>**3.1.2 Щелчок средней или правой кнопкой мыши на камере в режиме прямой трансляции**

Щелчок средней или правой кнопкой мыши по камере в режиме реального времени дает пользователю возможность изменить способ отображения камеры на панели.

**Примечание.** Чтобы изменить настройки мыши, перейдите в **Настройки/Видеоэкран.** Установите или снимите флажок рядом с **Управление мышью в старом стиле.** В старом стиле для открытия контекстных меню используется щелчок средней кнопкой мыши.

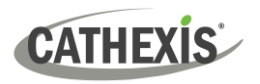

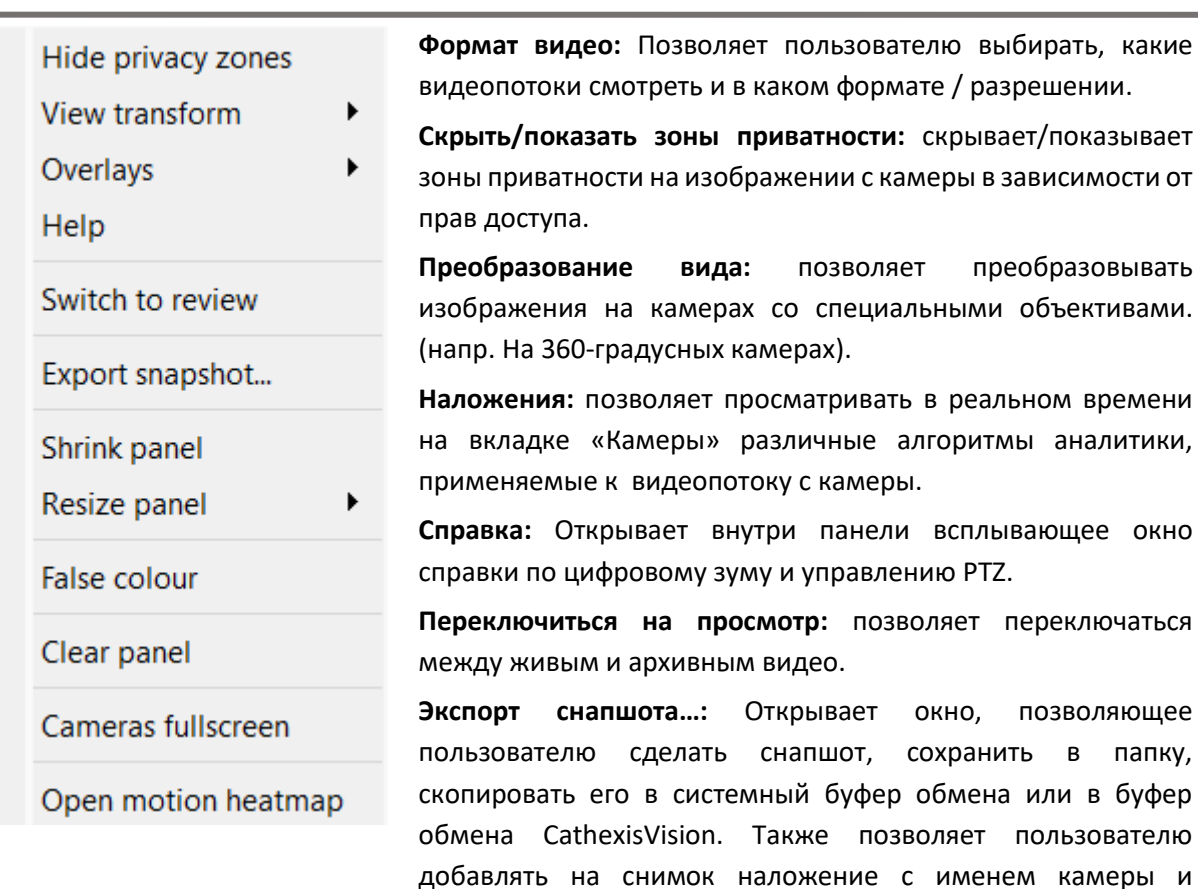

временем снапшота.

размера панели.

осуществляется так же.

**Уменьшить панель:** уменьшает размер панели камеры.

**Ложный цвет:** изменяет цвет изображения на ложный.

данный момент панели (или панелей).

**Изменить размер панели:** даёт больше вариантов изменения

**Очистить панель:** удаляет камеру или камеры с выбранной в

**Полноэкранные камеры:** Заполняет весь экран камерами, создавая видеостену. Выход из полноэкранного режима

**Открыть тепловую карту движения:** открывает тепловую карту в новом окне. Пользователь может задать параметры.

005-20230906-472 RU 7 September 2023 10

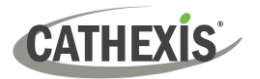

#### <span id="page-10-0"></span>**3.1.3 Щелчок средней или правой кнопкой мыши на камере в режиме просмотра**

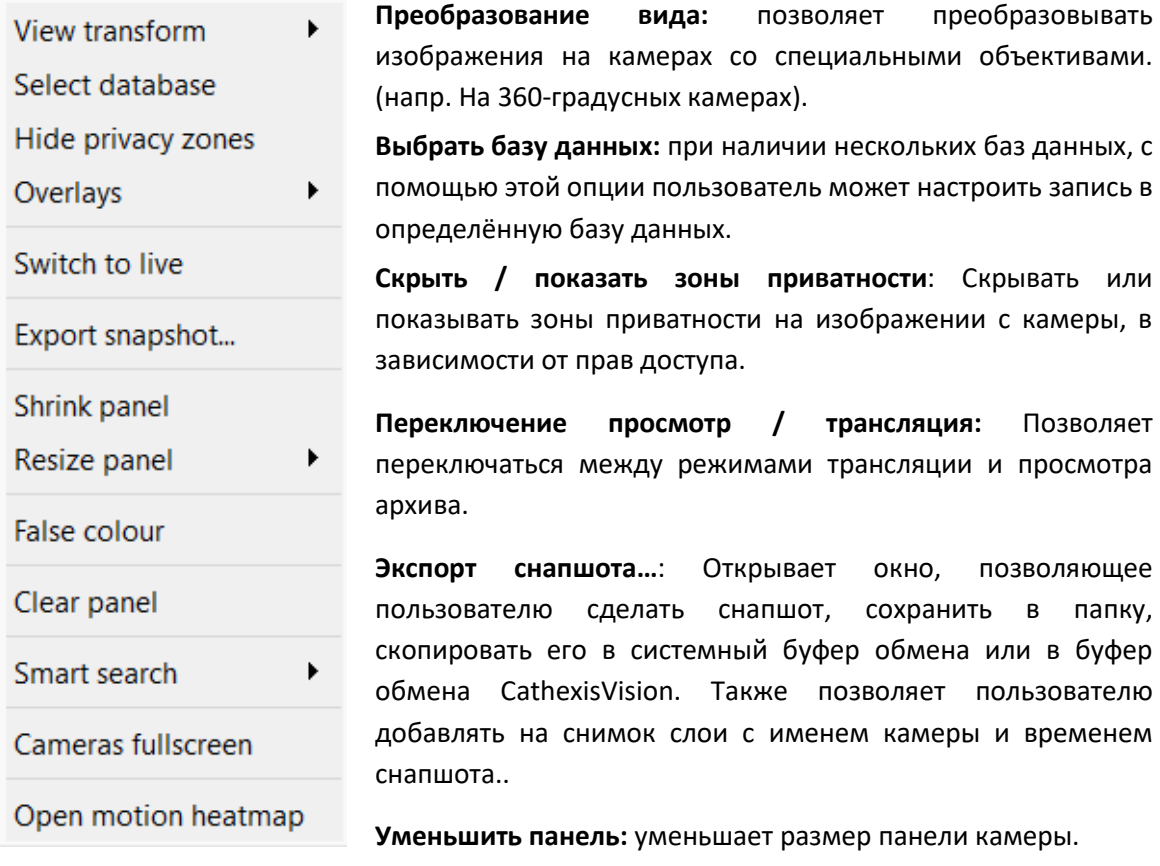

**Изменить размер панели:** даёт больше вариантов изменения размера панели.

**Ложный цвет:** изменяет цвет изображения на ложный.

**Очистить панель:** удаляет камеру или камеры с выбранной в данный момент панели (или панелей).

**Интеллектуальный поиск:** используйте фичу для поиска в базе данных снапшотов, похожих на текущее изображение.

**Полноэкранные камеры:** Заполняет весь экран камерами, создавая видеостену. Выход из полноэкранного режима осуществляется так же.

**Открыть тепловую карту движения:** открывает тупловую карту в новом окне. Пользователь может задать параметры.

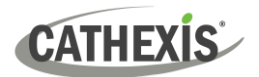

## <span id="page-11-0"></span>**4. Удаление**

Для того, чтобы удалить программу просто следуйте стандартному процессу удаления той операционной системы, на которой установлено ПО CathexisVision.

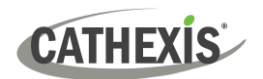

### <span id="page-12-0"></span>**5. Заключение**

**Примечание.** это краткое руководство по клиентскому программному обеспечению. Для получения дополнительной информации о ПО CathexisVision, обратитесь к *Руководству по установке CathexisVision* [\( http://cathexisvideo.com/ \)](http://cathexisvideo.com/).

Для поддержки напишите на: [support@cathexisvideo.com](mailto:support@cathexisvideo.com)